# Time Entry In Self Service

## Inputting Time Worked in Self Service:

Hourly employees need to enter their start and end time for each work day to be paid appropriately. The two week pay period begins on Sunday at 12:00 am and ends 14 days later on Saturday at 11:59 pm. All employee time must be entered by 9:00 am on the Monday after the end of the pay period, and supervisors must approve time entered by 12:00 pm on the Monday after the end of the pay period.

#### Logging in:

• Log into Self-Service using your Rivier credentials.

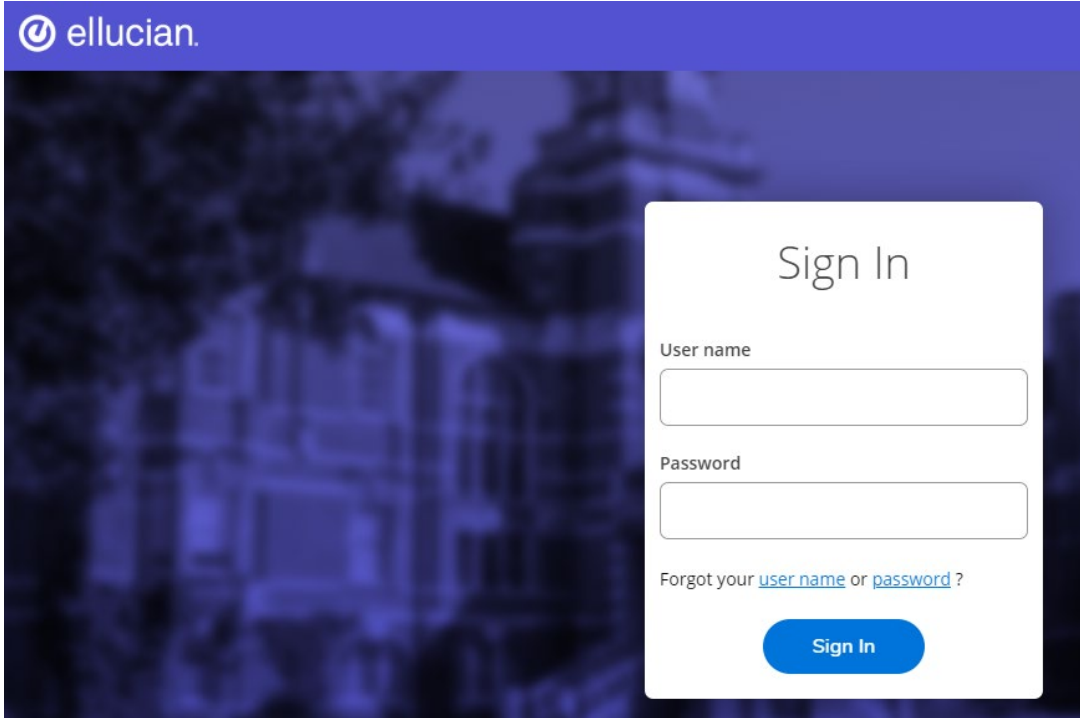

#### Find your time entry screen:

• Select the Employee Menu

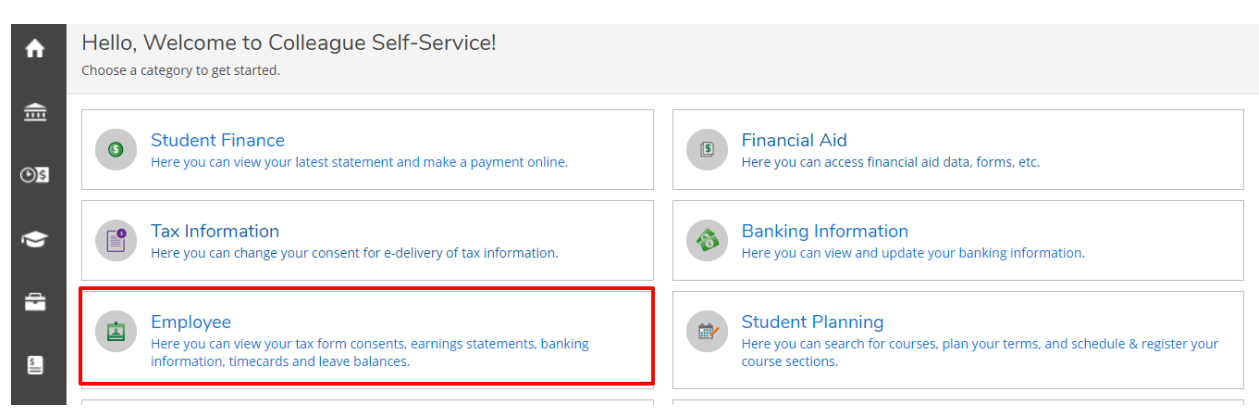

Select the Time Entry Menu

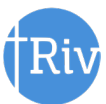

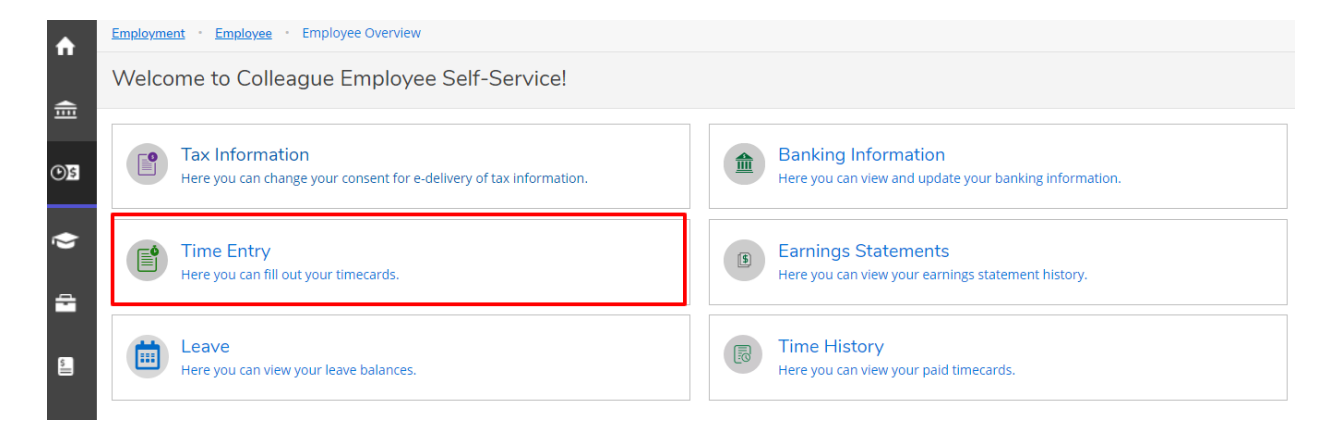

Select the week and position for inputting your time:

- Both weeks of the pay period will appear, with your job/position to the right.
- If you have **more than one position** for the University, both positions will appear on the first screen.

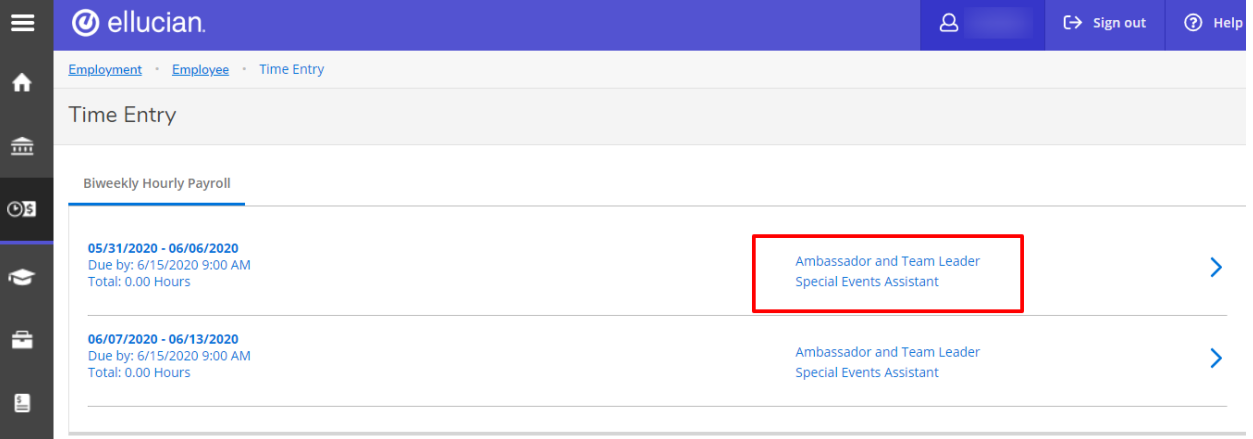

- Select the week for which you want to enter hours worked, on the next screen you will be able to select the position/job for which you want to enter hours worked.
- You might need to expand or collapse the drop-down arrows to see multiple positions or for the hour entry screen to appear.

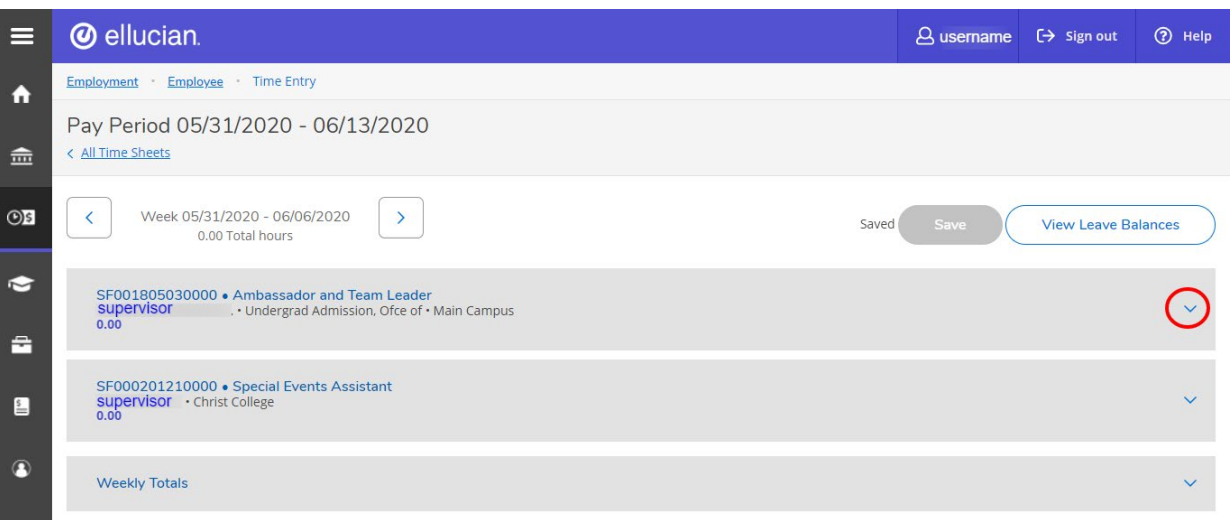

- You can **change weeks** using the right and left arrows
- After selecting a week, each of your jobs/positions will appear, with their respective time entry fields

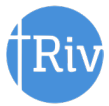

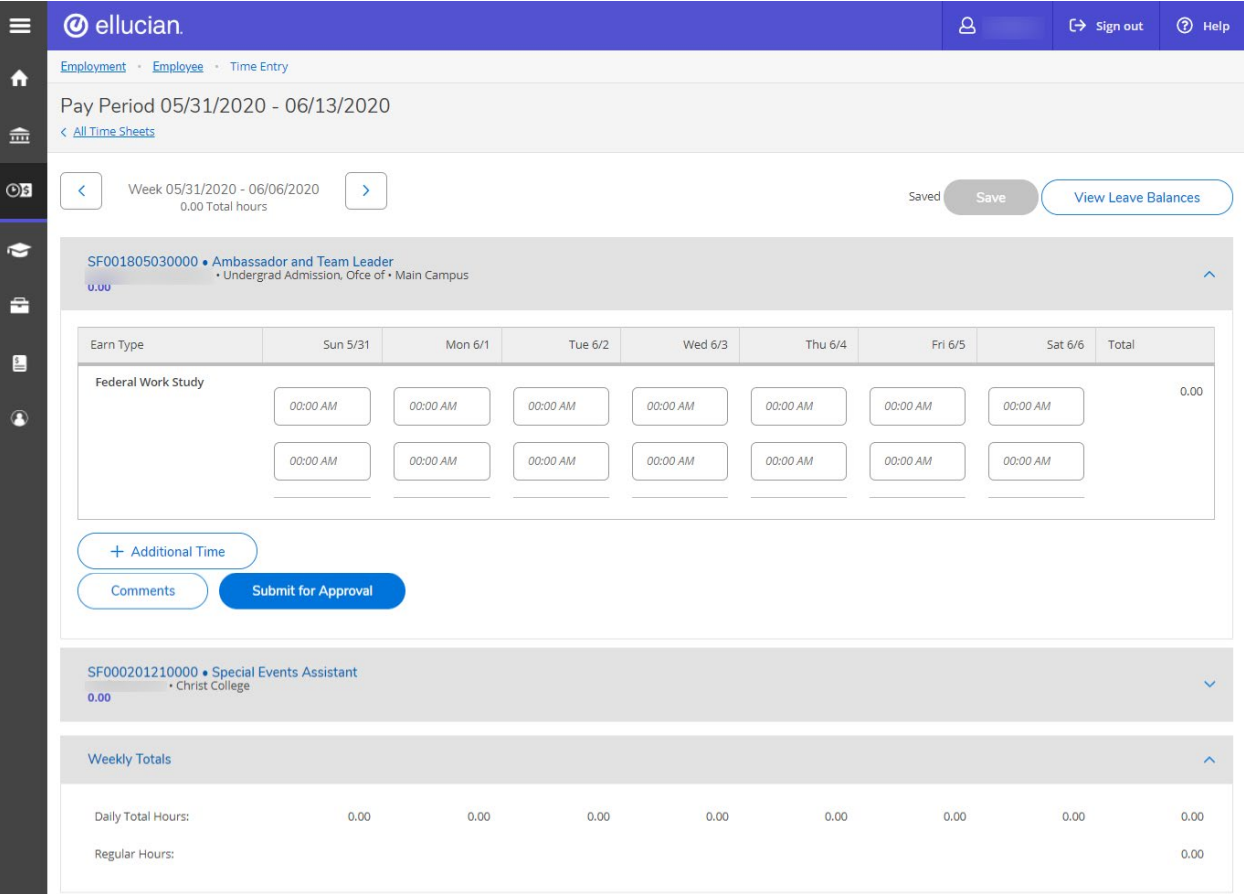

### Input Your Start and End Times:

For each day worked, enter your start time(s) and end time(s) for hours worked. Time can be enteredby:

• Hitting the Clock-in Button

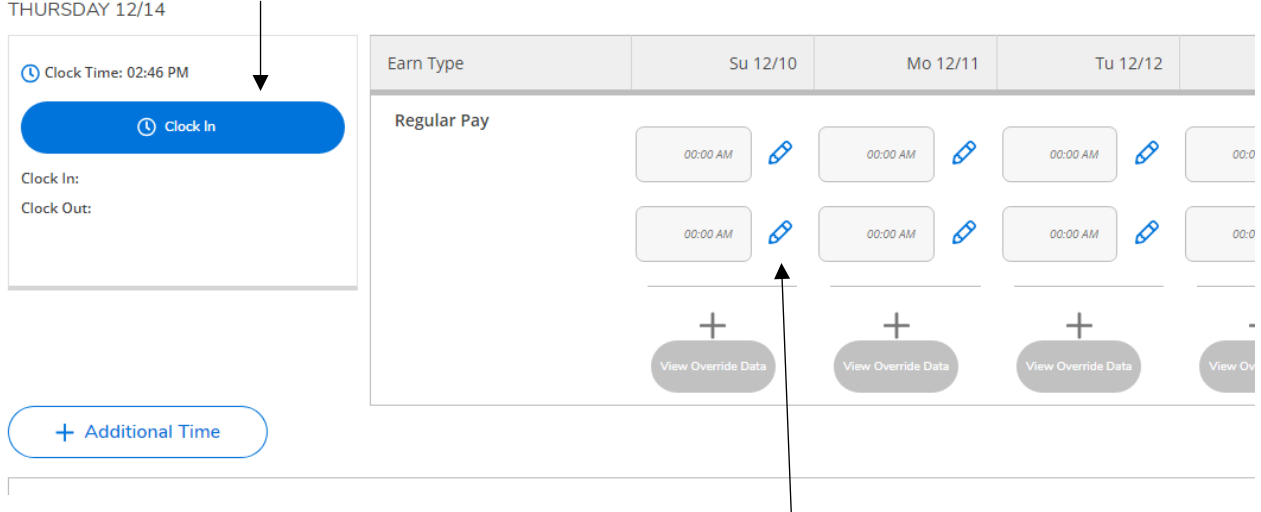

- And can be edited by typing directly in the field using the **blue pencil**.
- If you had a break in hours for the same position (e.g. lunch break) you will have the option to add another start and end time by selecting the **blue +** sign below your last out punch for the day.

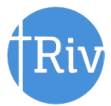

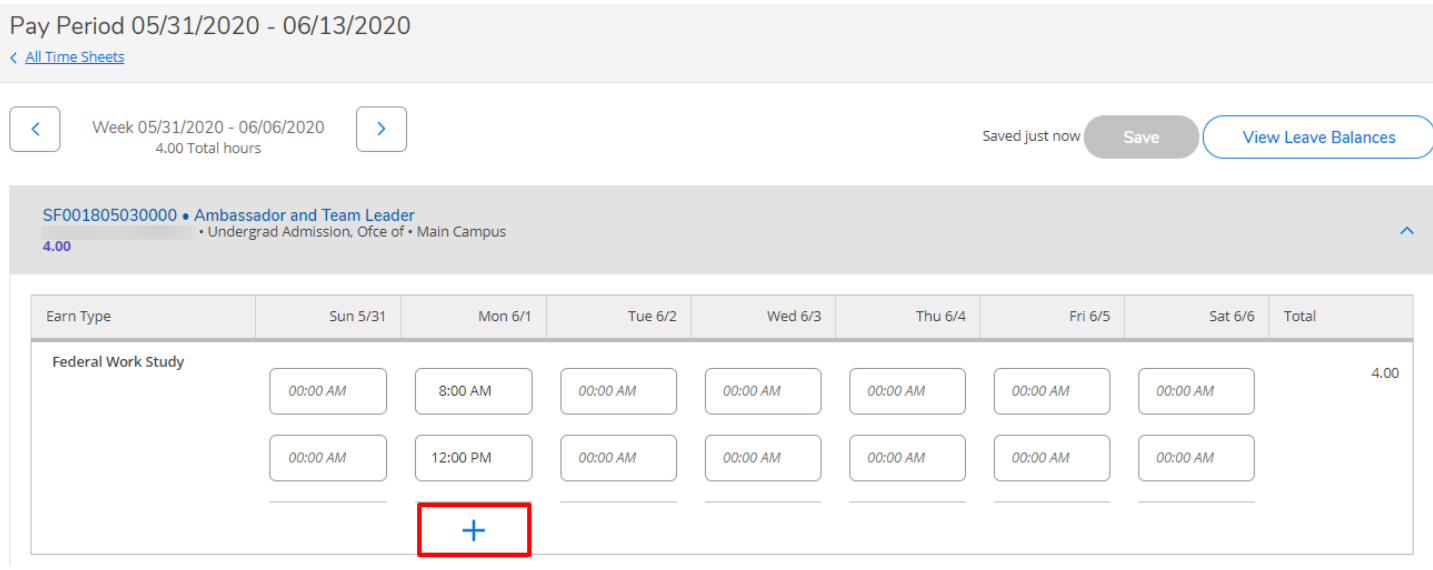

• Your total hours will show as subtotals by day, by position, and as a grand total.

#### Enter Paid Leave Time:

- Select the blue **Additional Time** button in the lower left corner of your screen.
- You may also view your Leave Balances using the link in the upper right corner
- From the **Additional Time** drop-down menu, select the type of Leave Time you would like to use

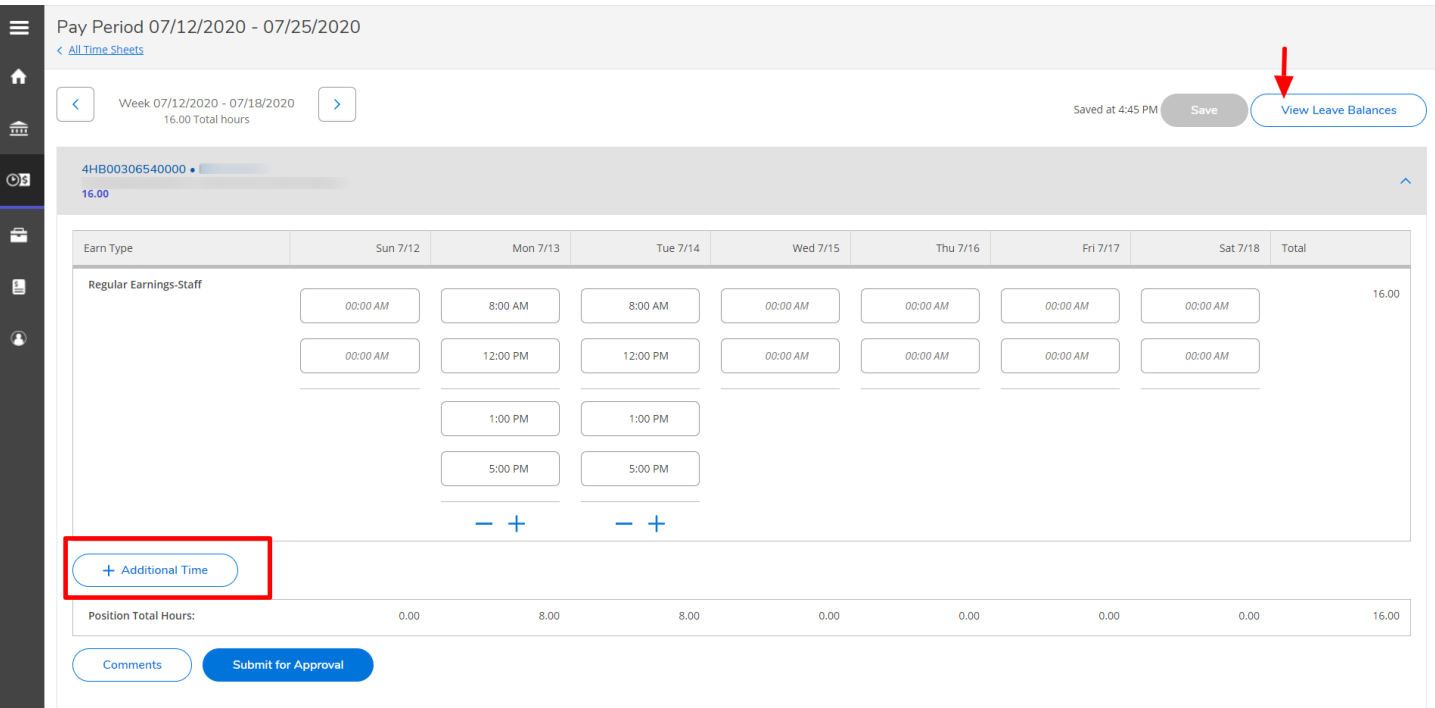

- After selecting the type of Leave, input the number of hours of leave you would like to take on the date the leave is to be taken.
- Your timecard will not have a subtotal for your hours actually worked, your hours of each Leave Type, and your total hours to be paid for the week.

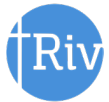

#### Submit your Timecard for Approval by Your Supervisor:

- After you have entered all of your hours for a given week, click the blue **Submit for Approval** button to submit your timecard for approval by your supervisor.
- If you have more than one position, you will need to submit the timecard for EACH position.

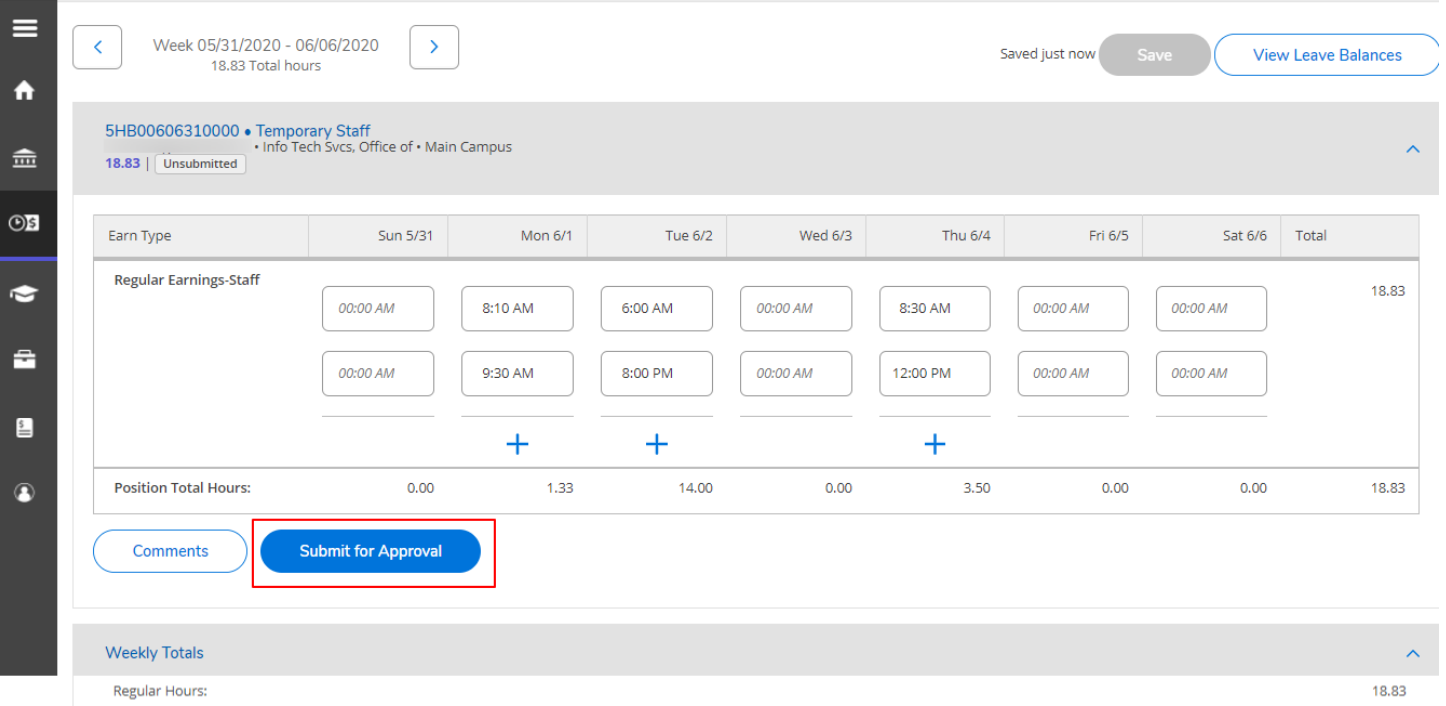

- After submitting, you will see a green checkbox immediately in the upper right corner with 'Success!'
- There will be a yellow **"Submitted"** box under the position title for which you have submitted that will remain.

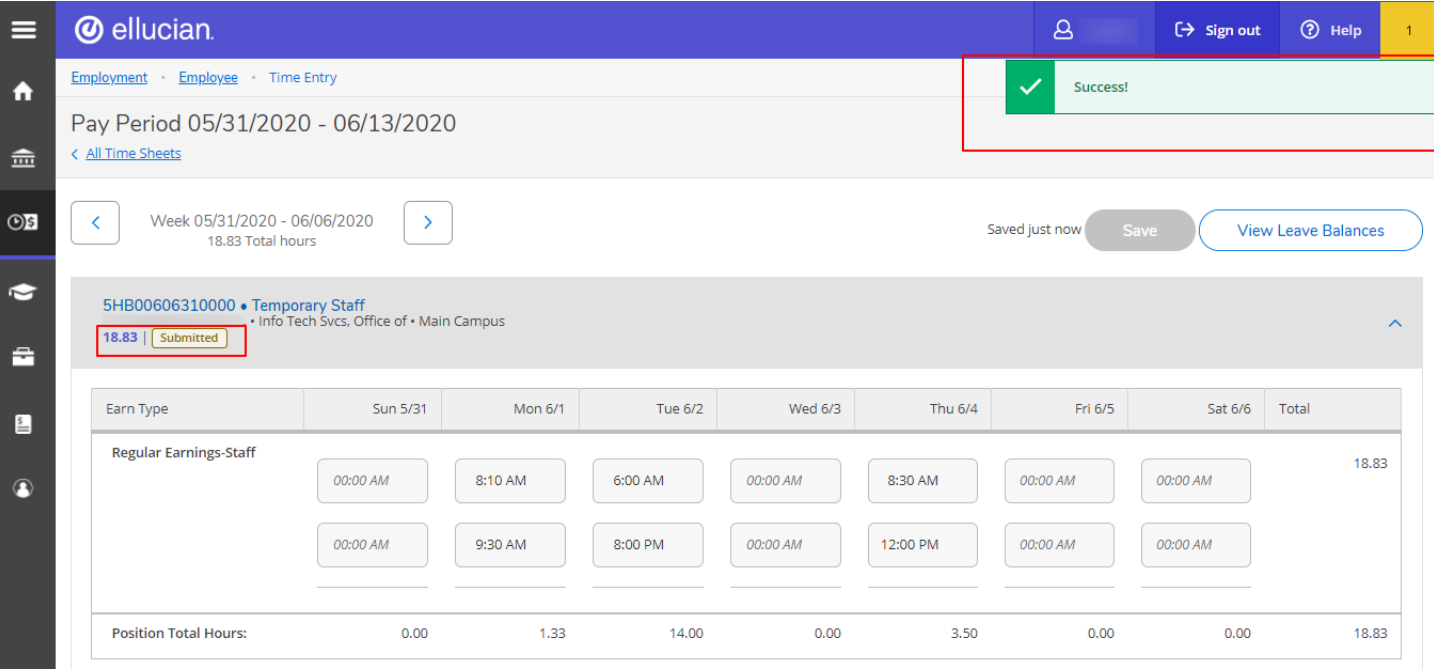

- If you realize you made a mistake or omission in reporting your time prior to the timecard deadline (9:00 am Monday after pay period ends) click **Return Timecard for Edit.**
- This will send a notification to your supervisor that you have unsubmitted your timecard.

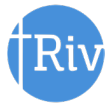

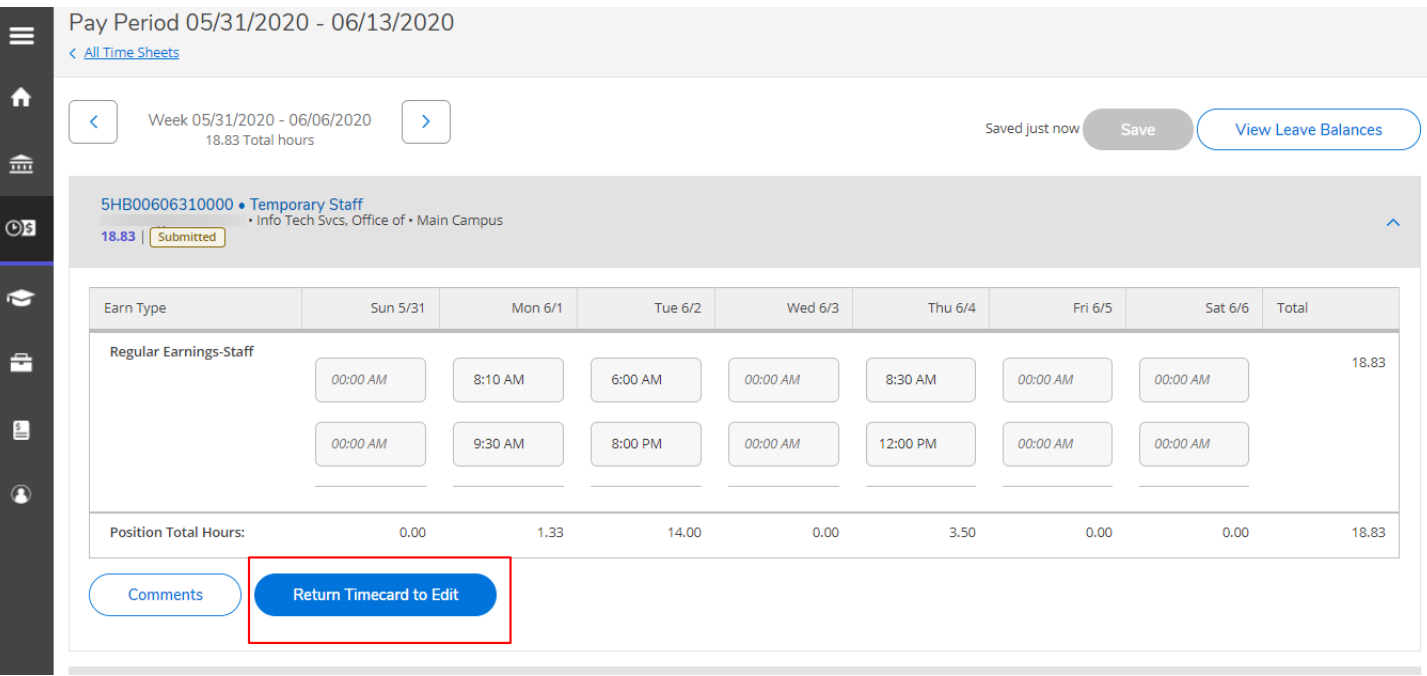

You should always log off ESS by exiting using the "SIGN-OUT" link as shown below.

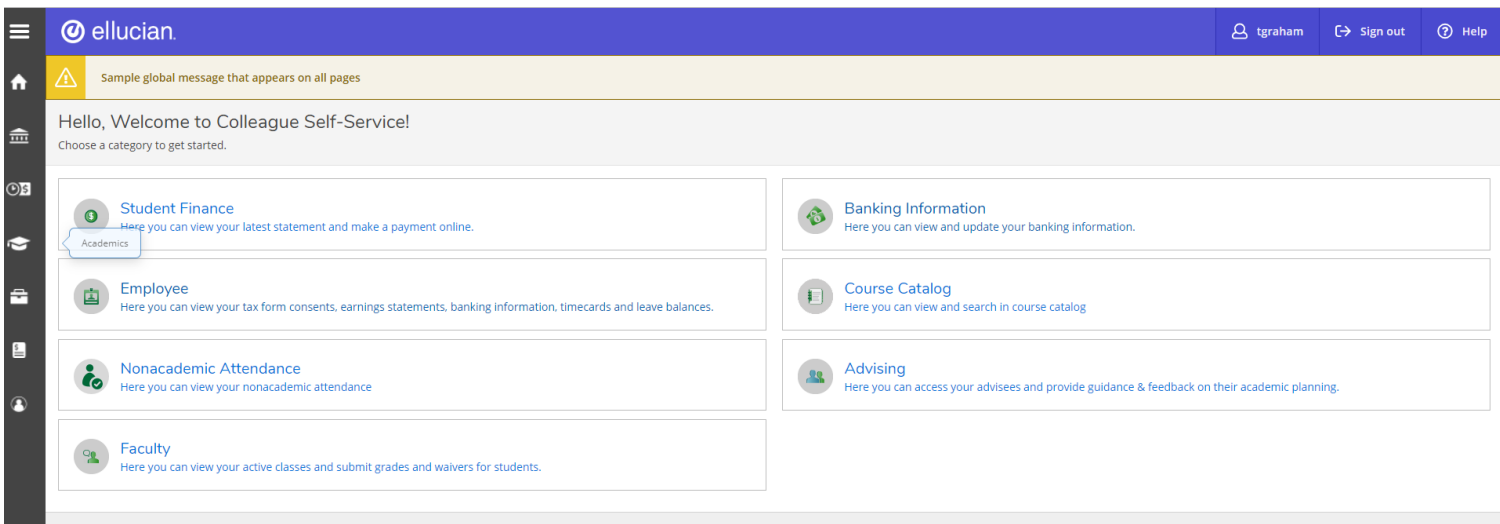

© 2000-2019 Ellucian Company L.P. and its affiliates. All rights reserved. Privacy

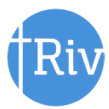